# **Blancco Management Console Service startet nach dem Windows Updates nicht mehr.**

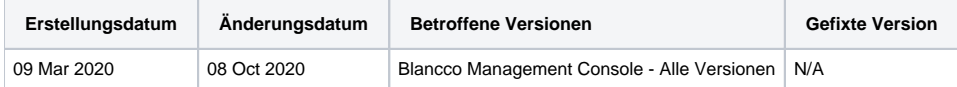

# Problem

Der Blancco Management Console-Dienst wird nach dem Installieren von Windows-Updates unter Windows 10 nicht ordnungsgemäß gestartet.

Wenn Sie versuchen, den BMC-Dienst über die Verknüpfung "Blancco Management Console starten" zu starten, funktioniert dies nicht und der Fehler "Dienst-BMC NICHT gestartet" wird zurückgegeben. Außerdem wird der Dienst "BMC" möglicherweise aus dem Menü "Windows-Dienste" ausgeblendet.

### Ursache

Es ist möglich, dass durch Ausführen von Windows-Updates der Dienst für die Blancco Management Console entfernt wird.

Dies ist unter jedem Windows 10-Betriebssystem bekannt, insbesondere wenn wichtige Systemupdates installiert werden.

Dieses Verhalten wurde nach der Installation der folgenden Windows-Updates beobachtet:

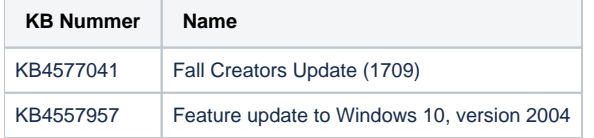

# Lösung

Der Dienst kann wiederhergestellt werden, indem die Batchdatei "Create-BMC-service" auf dem betroffenen System ausgeführt wird.

Sie können die folgende Batch-Datei herunterladen:

#### [Download Create-BMC-service batch file](https://download.blancco.com/products/erasure/management_console/download/Create-BMC-service.bat)

Standardmäßig verweist das Skript auf das Standardinstallationsverzeichnis des BMC (C: \ Programme \ Blancco \ Blancco Management Console). Wenn BMC an einem anderen Speicherort installiert wurde, muss der Installationspfad durch Bearbeiten der Bat-Datei im Texteditor auf das Skript aktualisiert werden. Das richtige Installationsverzeichnis kann in der Variablen "Installationspfad" ermittelt werden.

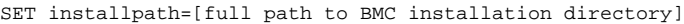

Nachdem Sie überprüft haben, ob das Installationsverzeichnis ordnungsgemäß eingerichtet ist, führen Sie die Batchdatei aus. Der Dienst wird nun neu erstellt. Er sollte im Menü Windows-Dienste angezeigt werden und der Benutzer sollte in der Lage sein, den BMC-Dienst ordnungsgemäß zu starten.